# WPL EBOOKS GETTING STARTED WITH KINDLES

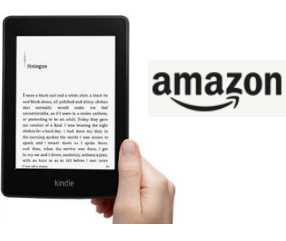

## **GETTING READY**

With your Kindle or Kindle app, you can download library ebooks, which can be checked out for up to 21 days.

#### MAKE SURE YOU KNOW YOUR WPL CARD # AND PIN

- Your card number is on the back of your library card below the barcode.
- Not sure of your PIN? Go to [wheatonlibrary.org/fpin.html](http://www.wheatonlibrary.org/fpin.html) for more info.

## MAKE SURE YOU KNOW YOUR AMAZON ACCOUNT INFO

- Go t[o amazon.com](http://www.amazon.com/) and clic[k Sign In](https://www.amazon.com/ap/signin?_encoding=UTF8&openid.assoc_handle=usflex&openid.claimed_id=http%3A%2F%2Fspecs.openid.net%2Fauth%2F2.0%2Fidentifier_select&openid.identity=http%3A%2F%2Fspecs.openid.net%2Fauth%2F2.0%2Fidentifier_select&openid.mode=checkid_setup&openid.ns=http%3A%2F%2Fspecs.openid.net%2Fauth%2F2.0&openid.ns.pape=http%3A%2F%2Fspecs.openid.net%2Fextensions%2Fpape%2F1.0&openid.pape.max_auth_age=0&openid.return_to=https%3A%2F%2Fwww.amazon.com%2Fgp%2Fyourstore%2Fhome%3Fie%3DUTF8%26ref_%3Dgno_signin) (top right).
- Make sure to use the account you used to register your Kindle!

#### **WI-FI REQUIRED**

Even though many Kindles come with a 3G connection, your device **must be connected to Wi-fi** to download library Kindle books. If you do not have a wireless internet connection, you must move the books to your Kindle using a computer and USB cord.

#### **SEARCH EMEDIALIBRARY AND CHOOSE A BOOK**

- Go t[o emedialibrary.lib.overdrive.com](http://emedialibrary.lib.overdrive.com/) in your internet browser. You can do this on some Kindle browsers, but it may be easier to search for books on a computer.
- Sign in to eMediaLibrary using your full WPL barcode number and PIN.
- Browse or search eMediaLibrary, select a book by tapping "Borrow" at the bottom of the book jacket.

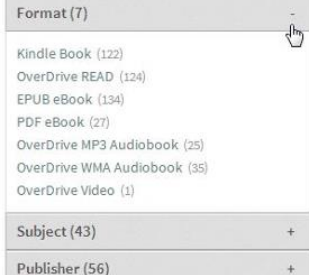

 Use the filters on the left or bottom of the screen to limit to books in Kindle format. Please see the Searching eMediaLibrary handout for more details.

## **SEND YOUR BOOK TO YOUR KINDLE**

- Before borrowing a book check that it is available as a Kindle Book. Not all publisher's make their books available for Kindle.
- After borrowing a book, click the Download button.
- Choose Kindle Book as the format and click Confirm and Download.

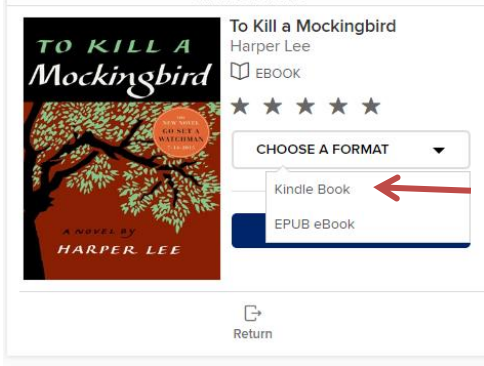

- This will open Amazon in a separate tab/window.
- Select the desired Kindle on the right side and click the Get library book button.

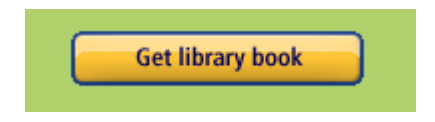

 This sends the book to your Kindle. If you are in a location without a Wi-fi connection, the next time your Kindle connects to Wi-fi, your book will be on it.

#### **MANAGE YOUR KINDLE**

- Go to [amazon.com](http://www.amazon.com/) and My Account (top right).
- Click Manage Your Content and Devices.
- eMediaLibrary books will say **borrowed** after the title.
- Click Actions across from the desired book to Return the book, Delete the book, or Deliver it to another Kindle or device with a Kindle app.

**Please visit [wheatonlibrary.org/ereads.html](http://www.wheatonlibrary.org/ereads.html) for more information. Email ereads@wheatonlibrary.org with questions.**